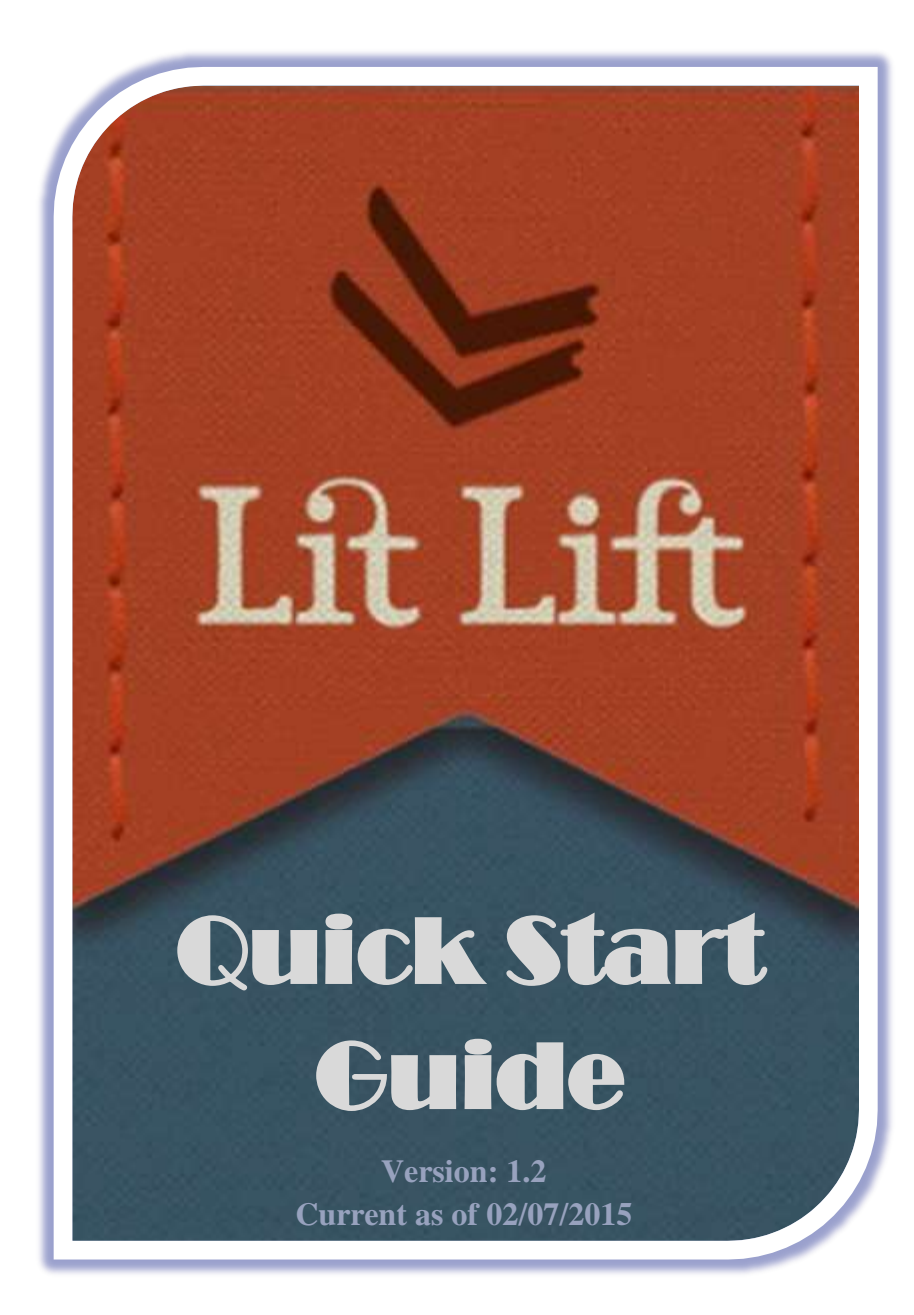

# Write Free. Read Free.

#### PURPOSE

Welcome to LitLift, a simple, easy-to-use writing and outlining tool. It is a 100% FREE online application built to help you research, develop, store, organize, write, share, and get feedback on your writing. LitLift is designed to help writers of any ability make the most of their writing. It is developed for writers by writers for the love of writing. It is web-based and mobile friendly with no upgrade costs or any fee. All writing is 100% copyright protected as only yours and 100% private--unless you decide to share it.

### FEATURES

- Chapter and scene story-board functionality
- Rich text editing & export, includes spell check & full screen viewing/editing
- Character name, description, and detailed background generation tool
- Location, word, & image generators to advance stories & prevent writer's block
- Complete site mobile friendly and web responsive interface
- Easy-to-use interfaces with flexible writing components for character, tools, settings, scenes, and chapters
- Optional user sharing with public or other private users
- Optional user review and contact ability
- Secure and safe cloud back-up and personal info protection
- *Future: patented new form of completely free user publishing (only here)*

## CREATING AN ACCOUNT

- From **LitLift.com** simply click "**Sign Up Now**". You will be required to provide a Pen Name (only used/visible if you decide to share your work), Email (login ID), and Password, and Password Confirmation. *Note: We do not spam and don't give out emails, it's used to reset your account password if forgotten.*
- Click "**Create**". You will receive a confirmation email. To activate your account and login, you must click the confirmation link we send. Now you can login.

### GETTING STARTED

 LitLift has a simple top ribbon menu so you can click on **Books, Scenes, Settings, Characters, or Items** … whatever you want to outline or create first. It's that easy! *Note: Chapters are created under books, so you first must create a book before adding chapters.*

Since most users will want to start by creating a new book or character, we will include steps below to create one of each. After familiarization with the application, or if unsure where to start, we recommend viewing our new professional writing guide located under the **Tools** menu.

### **To create a Book**

- From the main top ribbon menu click "**Books**". *Note: This is where all of your books will be listed and is the landing page after every login.*
- From the right side menu click "**+New Book**".
- Provide a brief book description and title and click "**Create Book**". *Note: Don't spend too much time on a title or description now, both can easily be changed later.*
- Four buttons are next to every listed book: **Chapters**--to add & edit chapters; **Edit**--a read only view of your book's description; **Add**-**to-library**--option if you want to share your work; **Show**--a view to **"**attach**"** scenes, settings, characters, & items to a book; **Delete**--permanently deletes the book and its chapters. Also an info button next to each book shows word & character count.
- "Attaching" other story components (scenes, settings, characters, & items) to a book is optional, but it can help greatly in the outlining process. These components can easily be attached or un-attached using the **Show** view. *Note: Components attached to a book are not deleted when the book is deleted; they are stand-alone lists of scenes, settings, characters, & items that can be moved between books and must be deleted individually.*
- The **Show** view uses a right side menu to attach components, add chapters, or export a book and associated chapters.

#### **To create a Character**

- From the main top ribbon menu click "**Characters**". *Note: This is where all characters you are working on will be listed.*
- From the right side menu click "**+New Character**" and provide a name and brief description. *Note: Don't spend too much time on a name or description now, you can change either later.*
- From the right side menu select any feature (appearance, background, hobbies, mannerisms, education, occupation, interview, etc) you want to describe now. *Note: Again you can change this later so just get some initial thoughts down.*

And use our **Tools** if you get stuck on an idea or encounter writer's block:

- Complete beginning-to-end professional writing guide
- Character or scene premium image generator (only available here)
- Character quirk, trait, name, & detailed description generator
- Real world location and creative location name generator
- Random word (common & unusual) and title generator
- Notes area

## **OUESTIONS**

Thank you so much for taking time to read this! For questions or comments please contact us at LitLift@gmail.com or [Contact@LitLift.info.](mailto:Contact@LitLift.info) We appreciate feedback so don't hesitate to contact us, especially if you have a problem with the application or an idea to improve our always free service to you. Happy Writing from the LitLift Team!